提出後に送信されたメール等で、到達番号と問い合わせ番号をご用意ください。

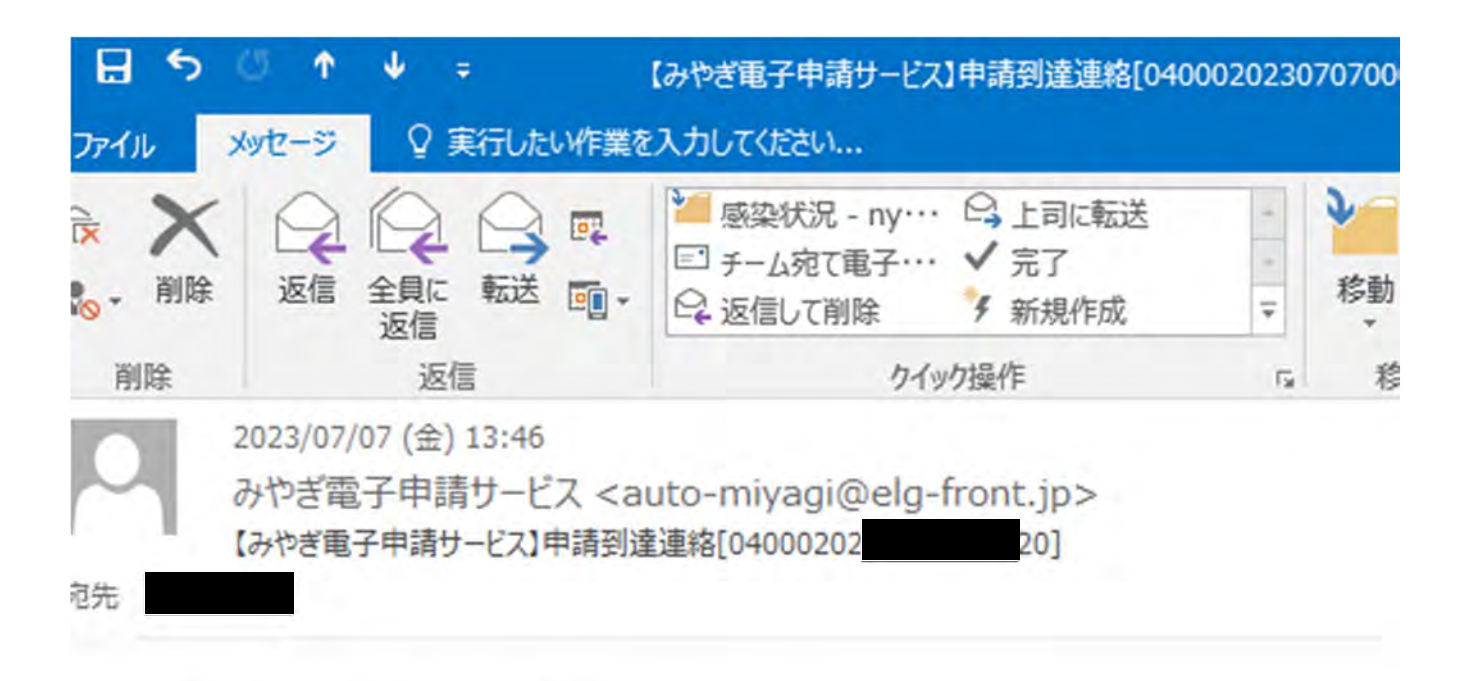

下記の手続について到達しました。

内容の確認は下記のページからお願い致します。

nttps://www.shinsei.elg-front.jp/miyagi2/

上記ページより、到達番号と問合せ番号を入力し内容を必ず確認してください。

「手続名]:協定締結等に先立つ医療機関調査(事前調査)【病院・診療所】

「申請者名]:テストコロナ室より

[到達日時]: 2023年07月07日 13時45分

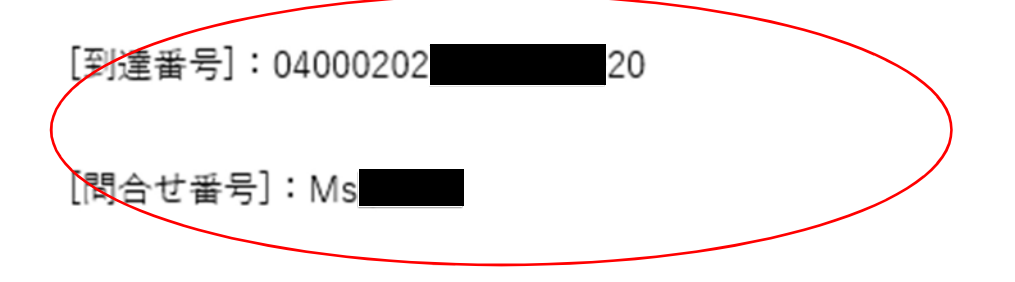

## 補正依頼メールに入力された URL からリンクを開きます。

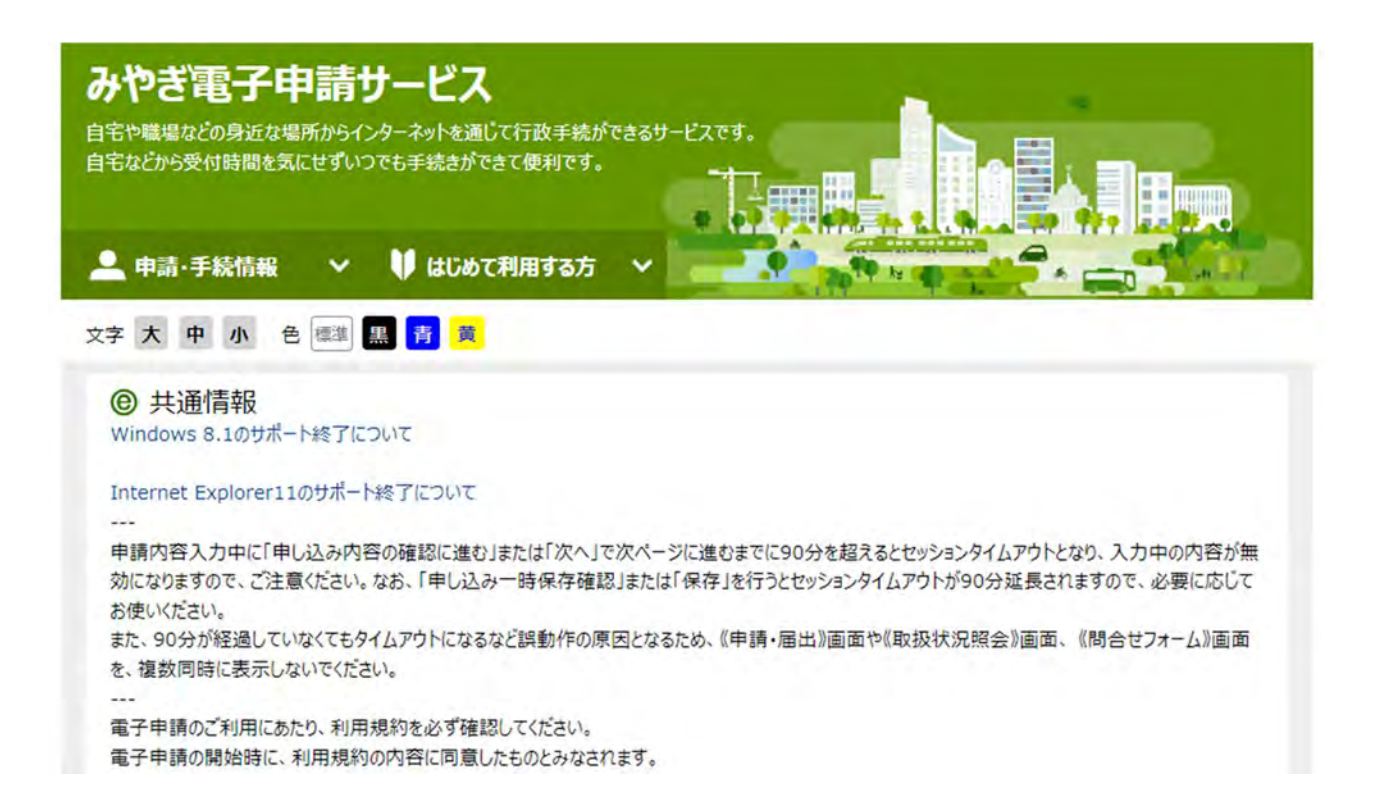

申請・手続情報から、申請状況照会を開きます。

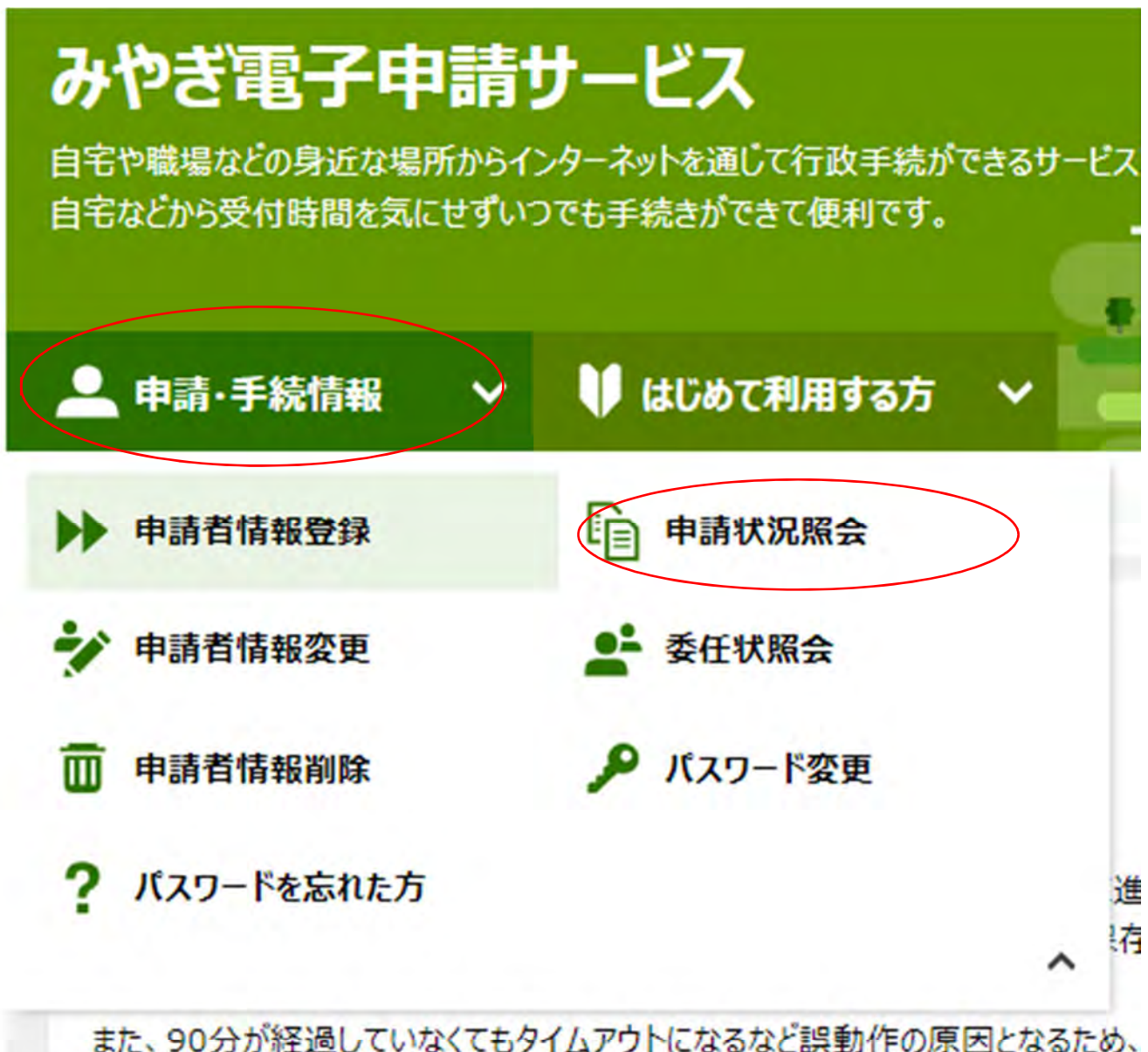

を、複数同時に表示しないでください。 電子申請のご利用にあたり、利用規約を必ず確認してください。 電子申請の開始時に、利用規約の内容に同意したものとみなされます。 該当する到達番号の形式を選択します。

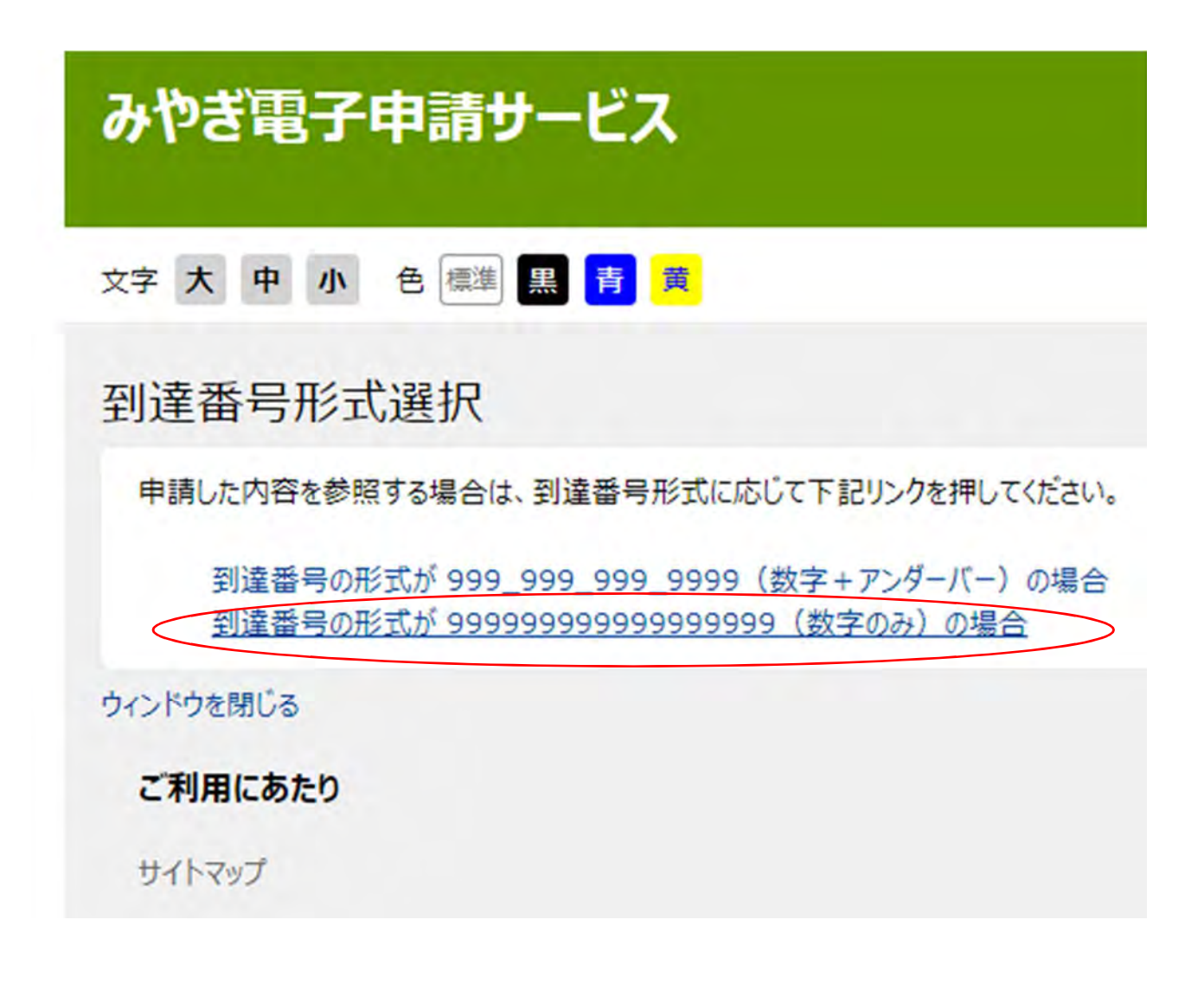

到達番号で照会を選択します。

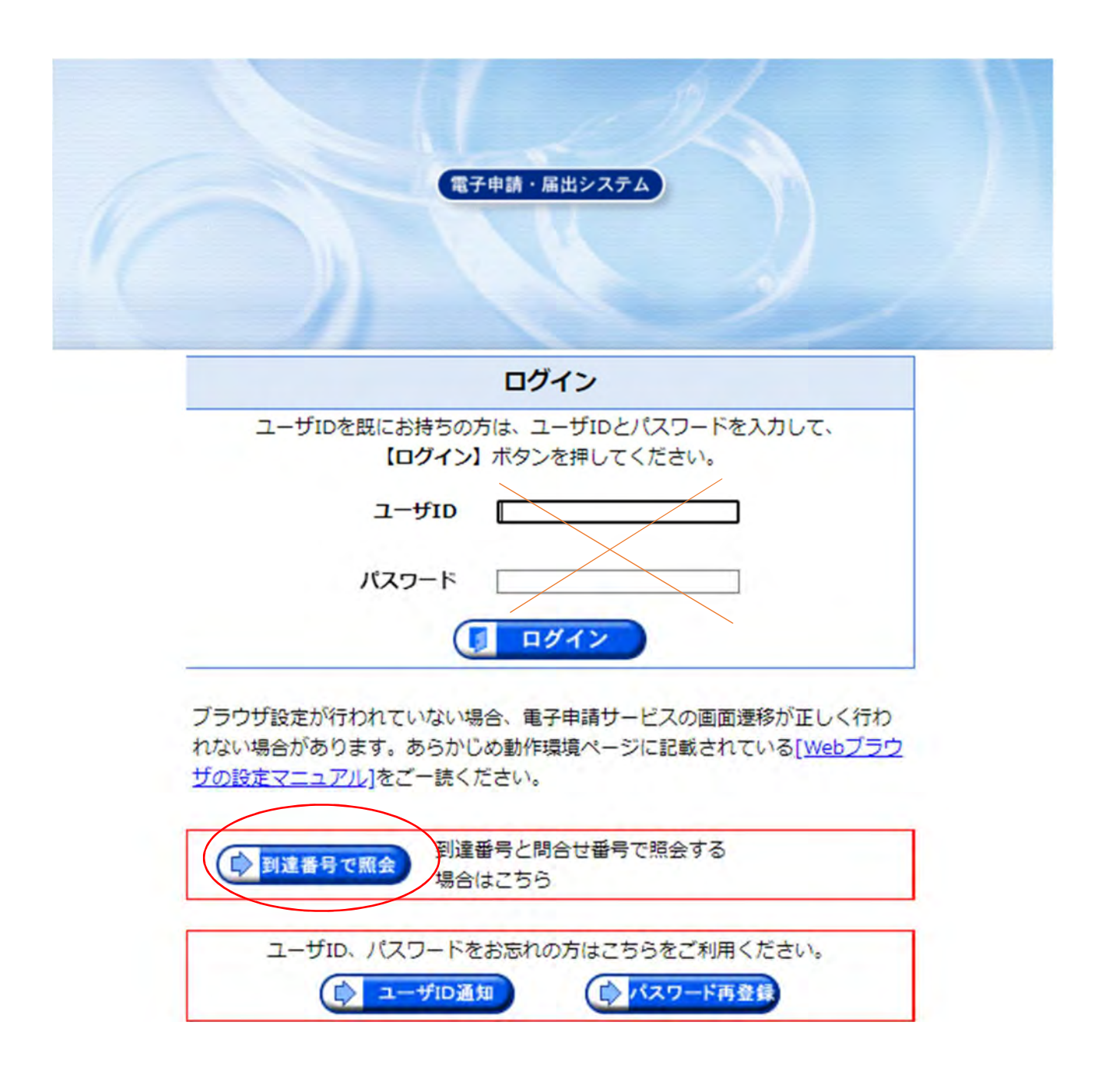

到達番号と、問い合わせ番号を入力し、照会します。

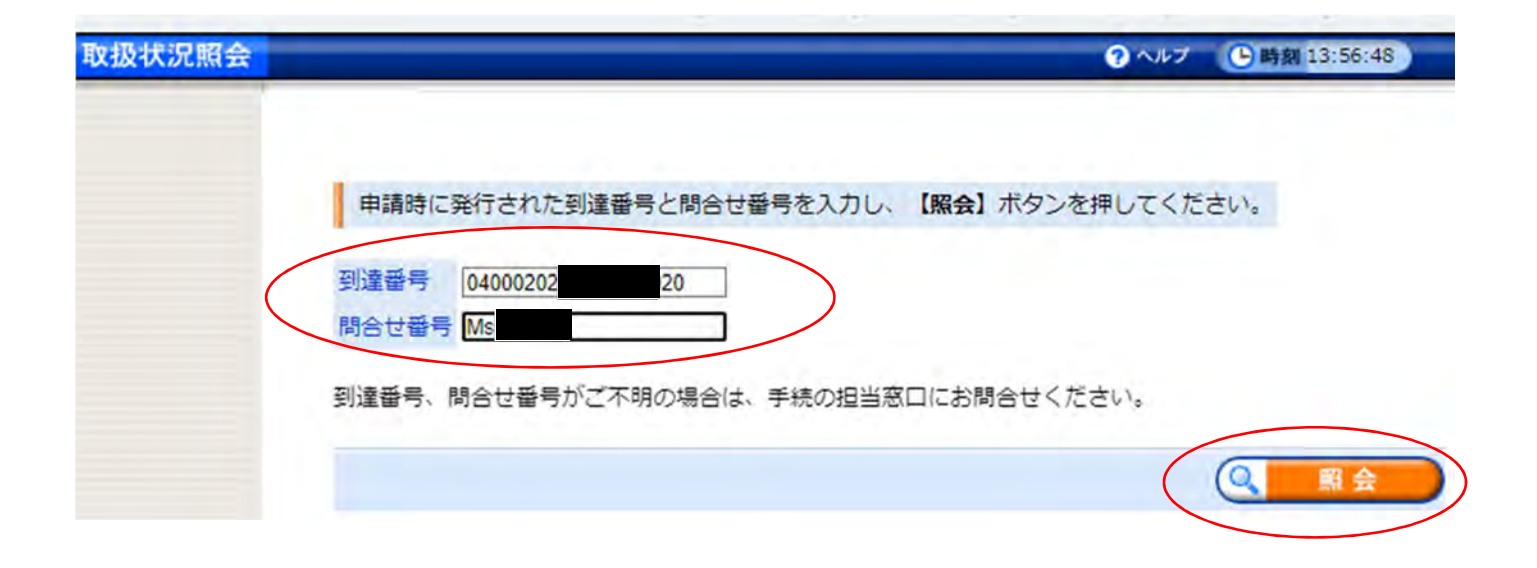

## 補正を選択します。補正の項目に、修正依頼内容が記載されています。

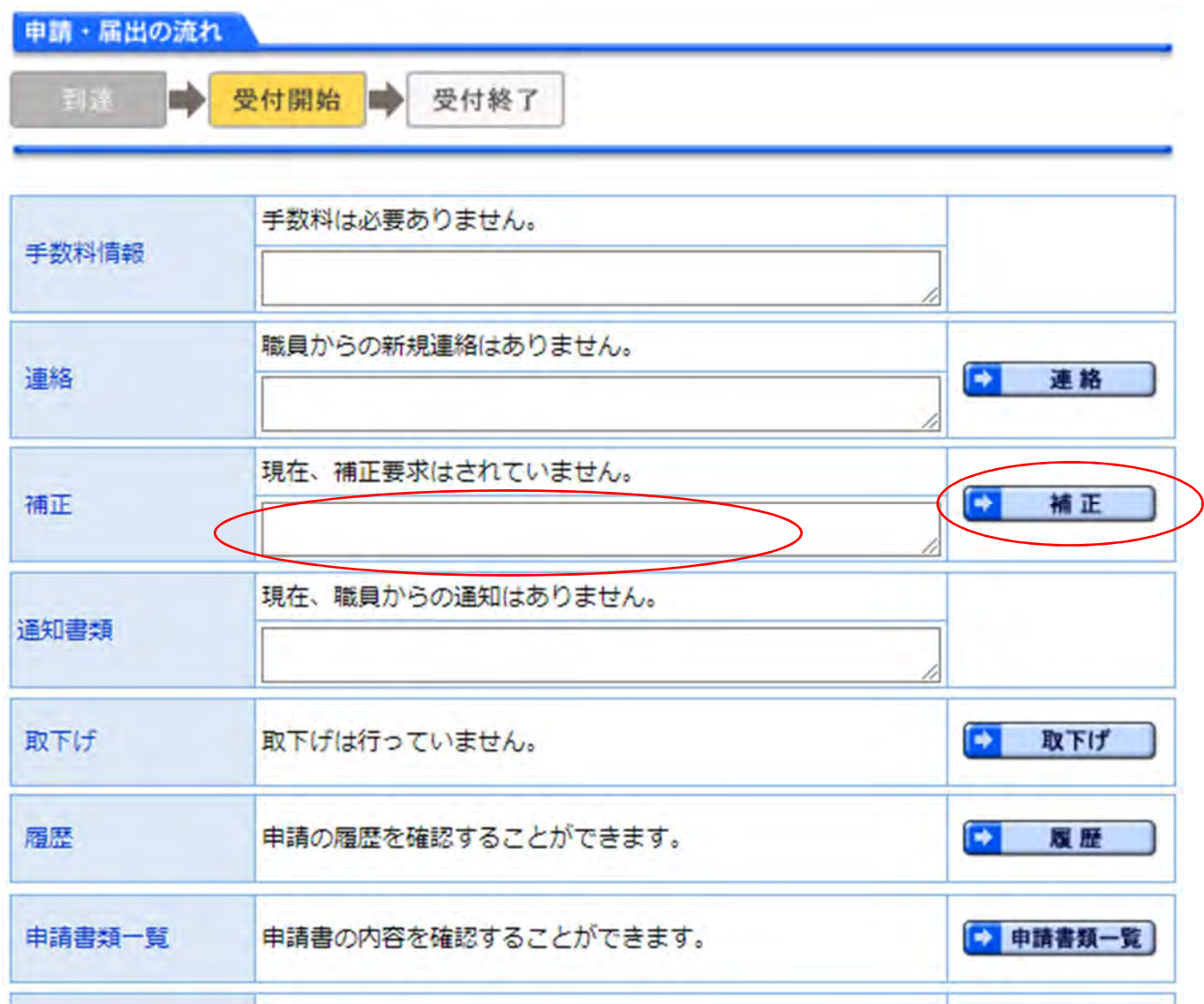

## 補正を選択します。

内容を確認して、【補正】ボタンを押してください。 ※注意事項 手数料情報に関する項目の補正を行うことはできません。

申請時の書類一覧です。 添付書類については、以降の補正処理で再度添付する必要があります。 必要であれば、ここから取得を行ってください。

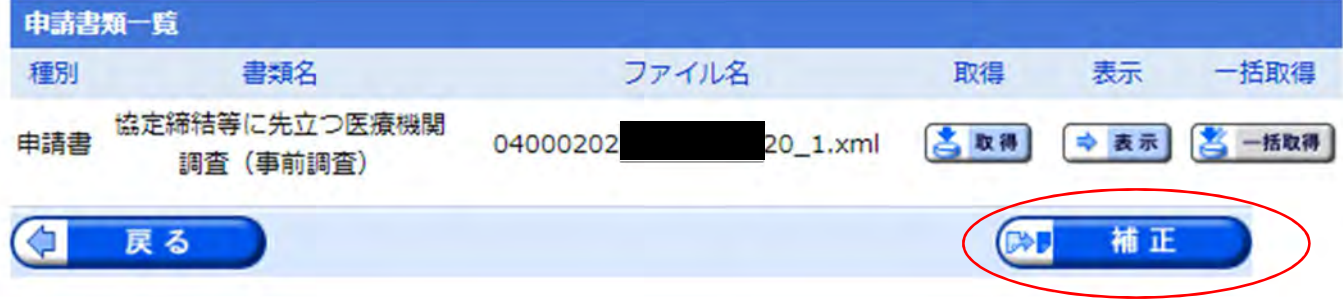

修正ができます。

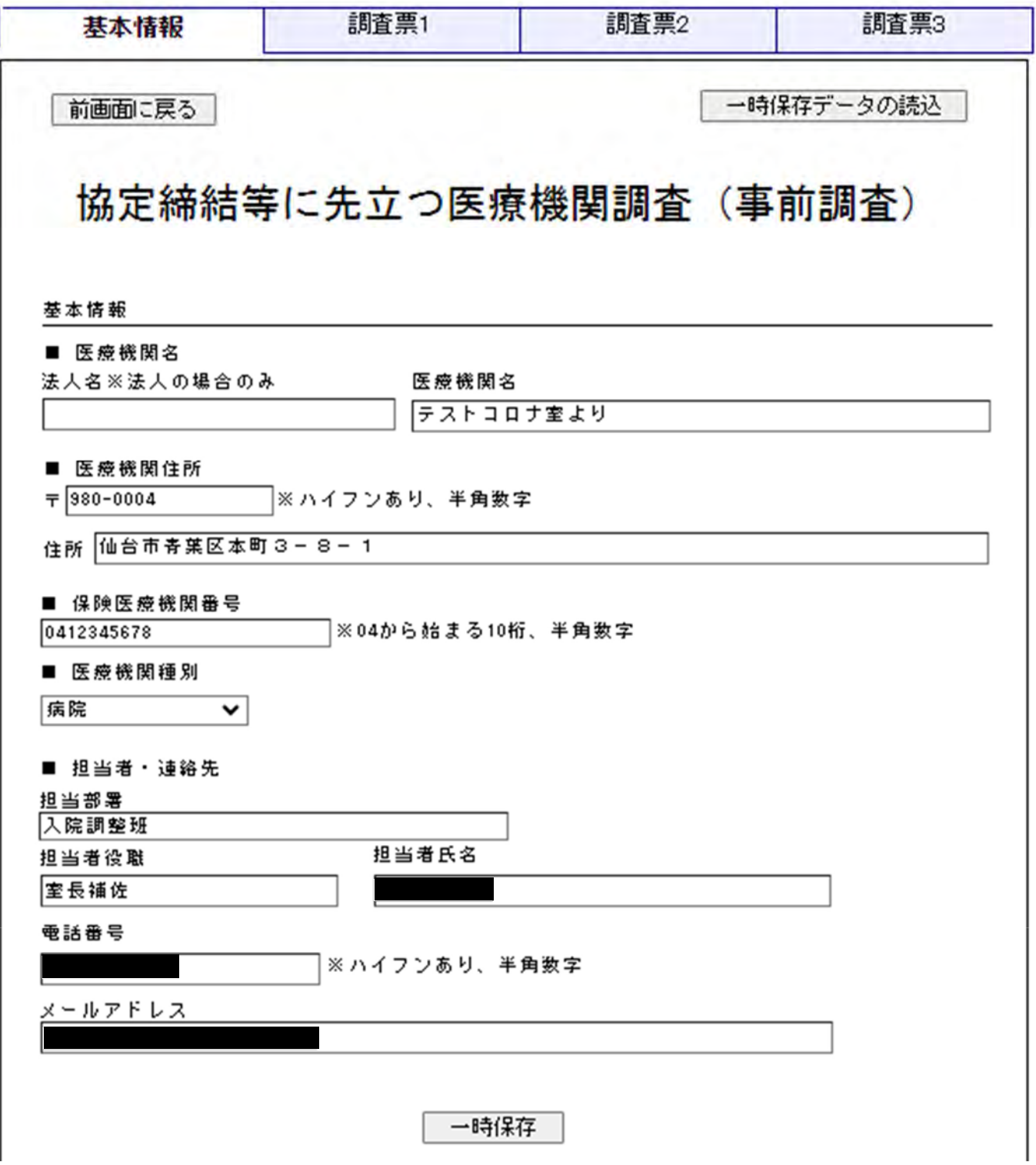